## 別紙1 登録できない場合の修正方法(1)

## 画面をプリントアウトして、エラーメッセージを確認しながら修正する

入力データに不備があった場合、「登録できません」と表示され、エラーメッセージ(赤字)で要修正内 容が表示されます。

(例:「入力必須項目です」、「「あり」が選択されていないため入力できません」)

**PERINAT** 

産科入カフォーム

**UMIN ID:** /施設名:

#### 登録できません

登録内容に不備があるか、症例登録の条件を満たしていないため登録できません。 登録内容を確認し、下記の「修正する」ボタンをクリックして修正をして下さい.

メニュー画面へ戻る

- <mark>■ -</mark> この色の項目は、登録時 [**必須入力]** 項目です。<br>●ご入力が完了しましたら最下部の「次へ進む」から、内容をご確認の上「登録する」を押下してください。<br>● Preferent F1 + ロフ1 384084.4 - - > 081 + 1 TED kt/hoます また、開造したFM的のF2.1 + 2 下
- 登録状況 [入力完了] 選択時は も [必須入力] 項目となります。また、関連した詳細の記入も必要となります。

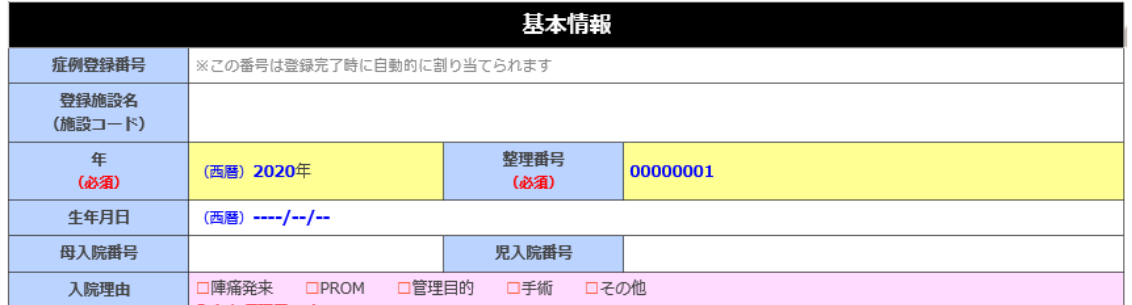

## 操作方法

① 「登録できません」と表示された入力画面で「右クリック」→「印刷プレビュー」

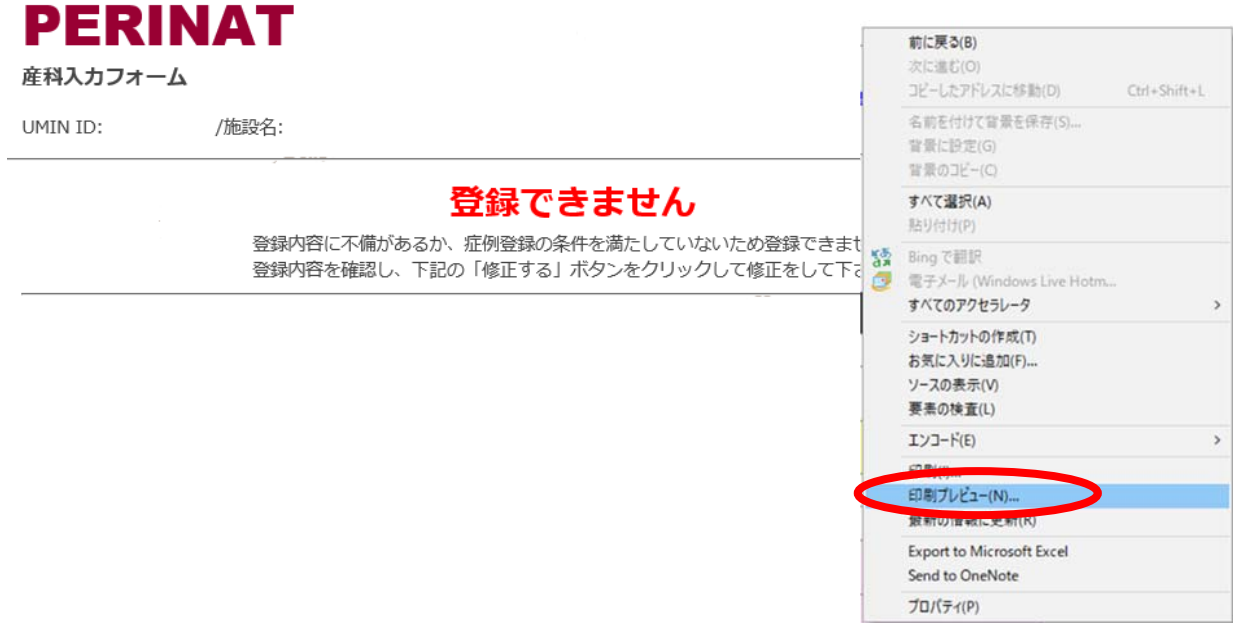

メニュー画面へ戻る

an Sala

● <mark>──</mark> この色の項目は、登録時【**必須入力**】項目です。<br>●ご入力が完了しましたら最下部の「次へ進む」から、内容をご確認の上「登録する」を押下してください。<br>● 登録状況 **[入力完了]** 選択時は ── <mark>こし必須入力]</mark> 項目となります。また、関連した詳細の記入も必要となります。

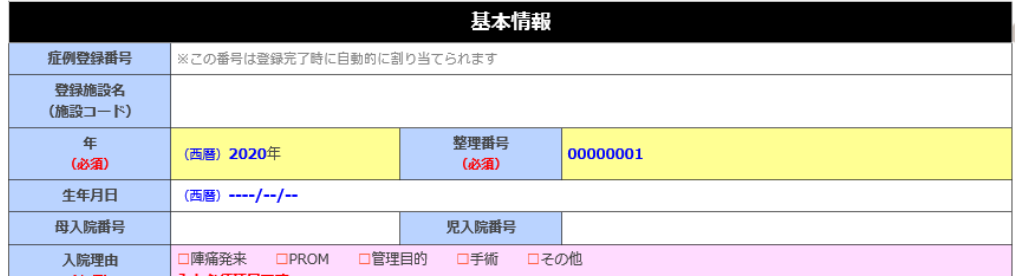

②全体が表示されてエラーメッセージが印刷できることを確認→「印刷」 ③印刷した入力画面のコピーを見ながら、修正画面に戻って再入力。

(「修正する」をクリックすると修正画面に戻ります)

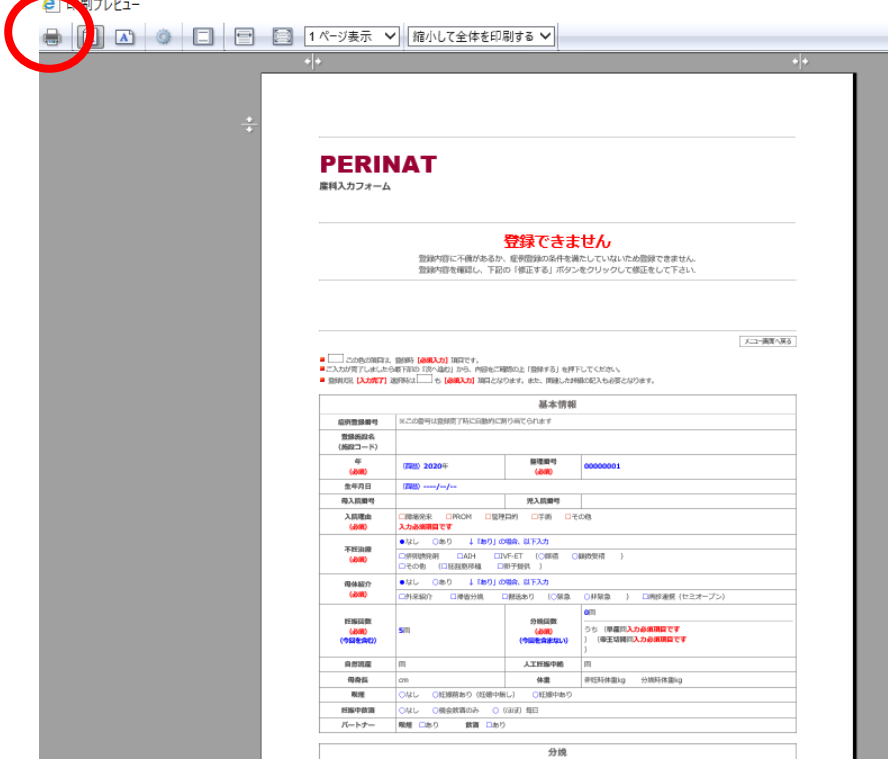

※機種の違い等により表示画面は異なります。

④データを入力して「入力完了」→「次へ進む」をクリックし、データが適切に修正されていると、 「登録できます」と表示される。

⑤画面最下部から「登録する」をクリックすると登録が完了する。

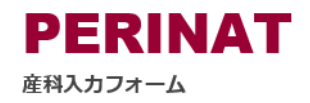

/施設名:

UMIN ID:

登録できます

登録内容を確認の上、「登録する」ボタンをクリックして下さい. 修正する場合は、「修正する」ボタンをクリックして修正をして下さい.

メニュー画面へ戻る

● <mark>└──</mark> この色の項目は、登録時 **[必須入力]** 項目です。<br>●ご入力が完了しましたら最下部の「次へ進む」から、内容をご確認の上「登録する」を押下してください。<br>● 登録状況 **[入力完了]** 選択時は ━━━━ **□ 必須入力]** 項目となります。また、関連した詳細の記入も必要となります。

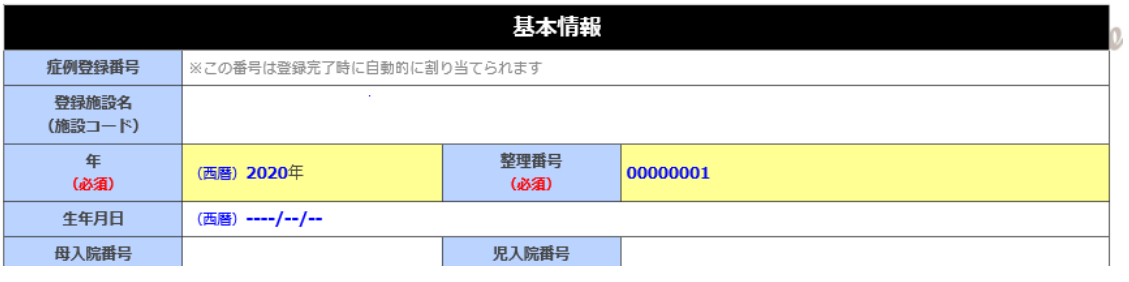

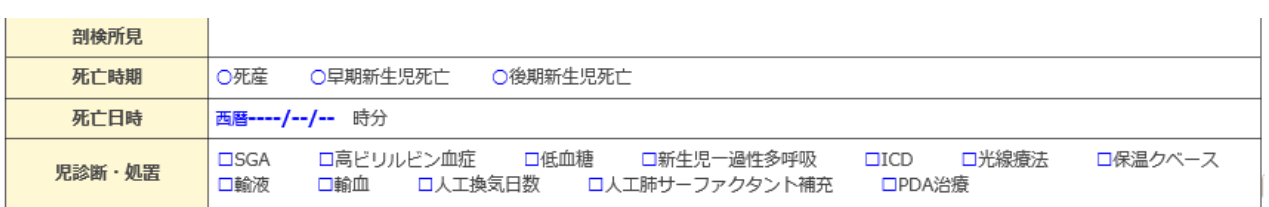

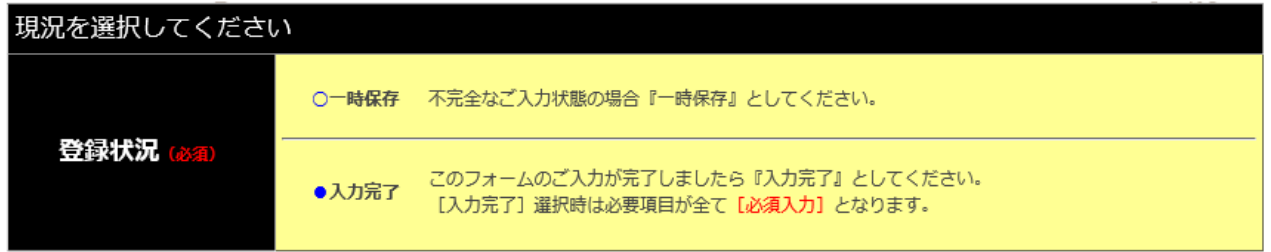

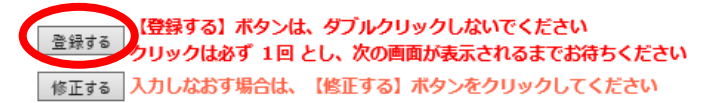

登録完了画面

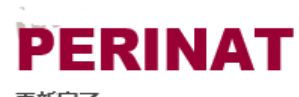

更新完了

UMIN ID: /施設名:

#### 産科入力 更新完了

症例登録番号 P2020-000003 を更新しました。

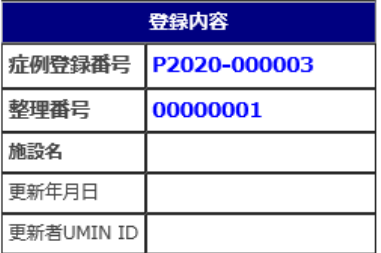

● 登録番号 は [ 登録症例一覧 ] からも確認することができます。<br>● 本画面をこのまま更新(再読み込み) すると再度登録が行われる場合がございますので、ご注意ください。

メニュー画面へ戻る

## 別紙2 登録できない場合の修正方法 (2)

## 入力画面のウィンドウを2つ立ち上げて、エラー表示画面用(左)を

## 参照しながら、入力用画面(右)で修正する

●未完全データをあえて「一時保存」し、その後2つウィンドウを立ち上げて、エラー表示を参照しな がら、データを正しく修正する方法です。

入力データに不備があった場合、「登録できません」と表示され、エラーメッセージ(赤字)で要修正内 容が表示されます。

(例:「入力必須項目です」、「「あり」が選択されていないため入力できません」)

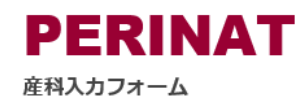

UMIN ID: /施設名:

#### 登録できません

登録内容に不備があるか、症例登録の条件を満たしていないため登録できません。 登録内容を確認し、下記の「修正する」ボタンをクリックして修正をして下さい。

メニュー画面へ戻る

● | 7の色の項目は、登録時「必須入力】項目です。

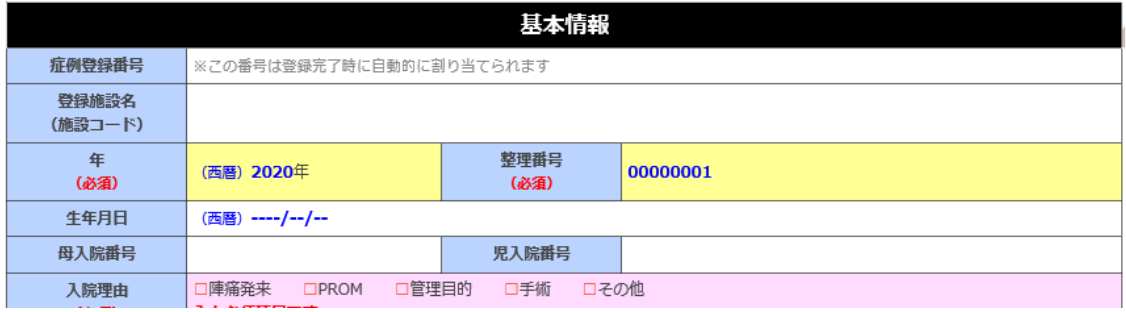

## 操作方法

エラー表示される未完全データを「一時保存」→「次へ進む」→「登録する」で一旦保存する。

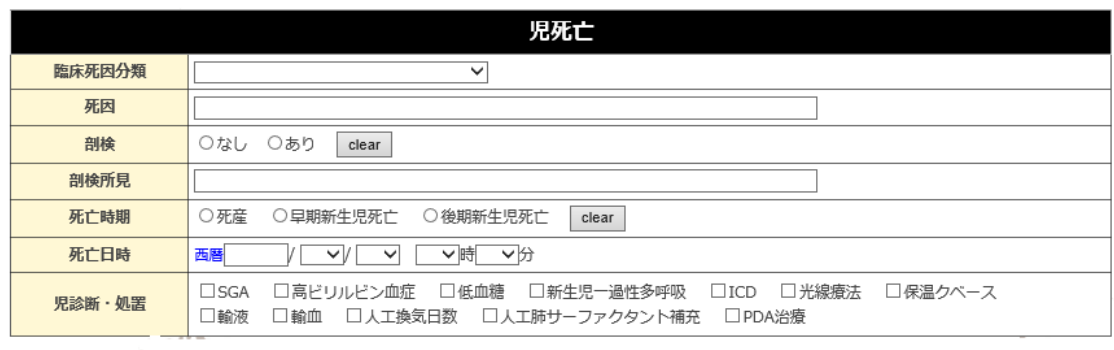

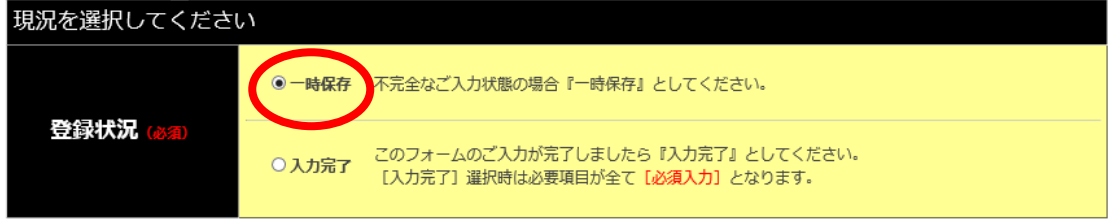

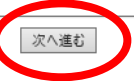

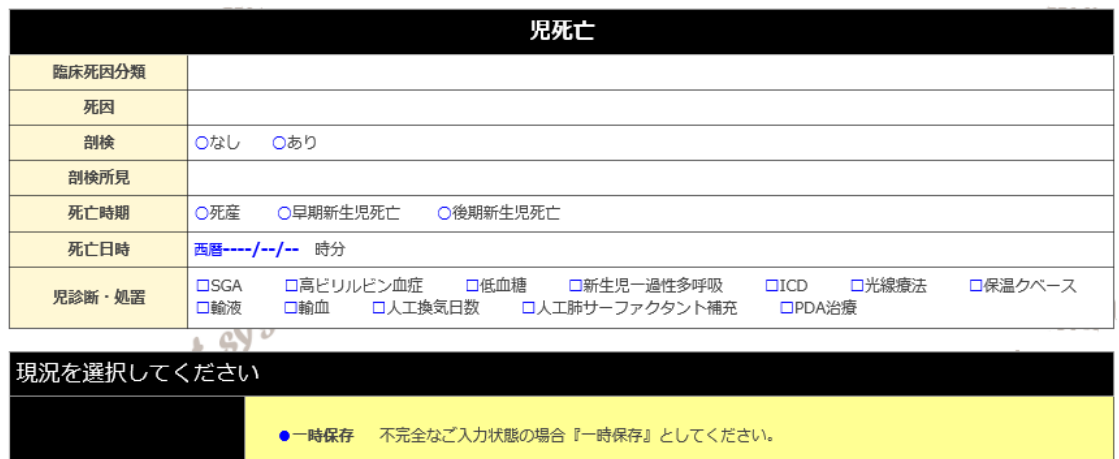

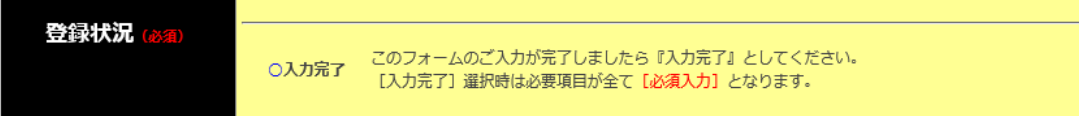

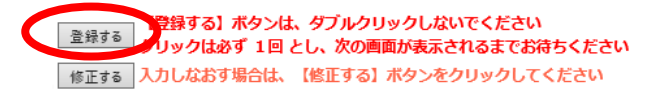

# **PERINAT**

/施設名:

更新完了

UMIN ID:

#### 産科入力 更新完了

症例登録番号 P2020-000003 を更新しました。

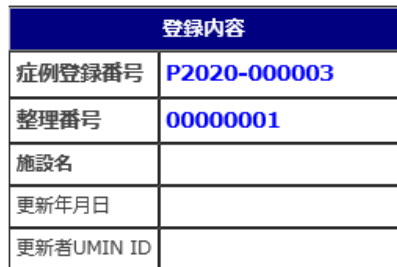

● 登録番号 は [登録症例一覧 ] からも確認することができます。

● 本画面をこのまま更新 (再読み込み) すると再度登録が行われる場合がございますので、ご注意ください。

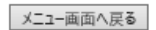

② 「メニュー画面へ戻る」→「登録データ検索」で先ほど一次保存したデータを表示させる。

# **PERINAT**

日本産科婦人科学会/周産期委員会 症例収集システム

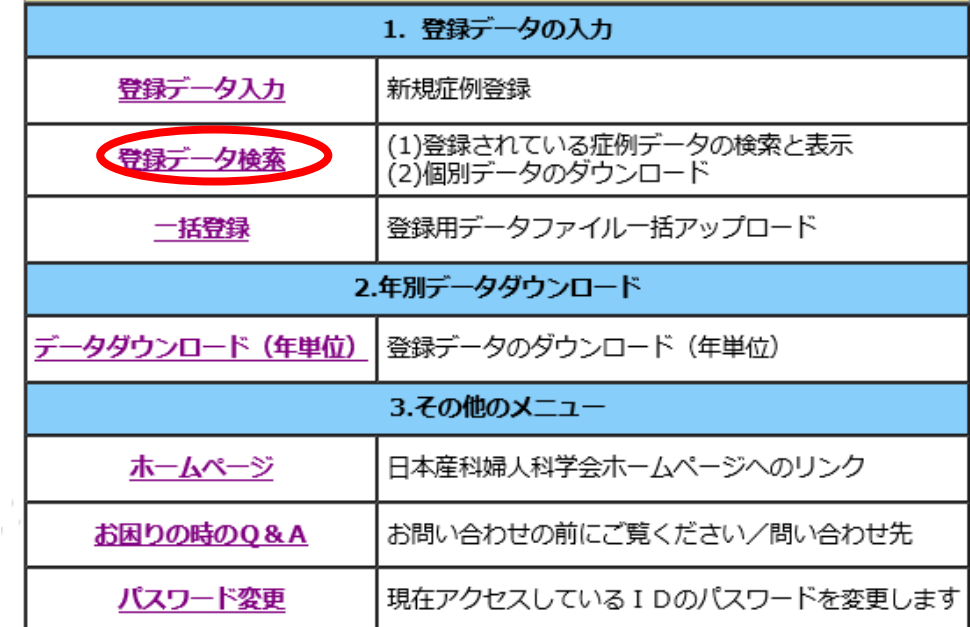

③一次保存したデータの「症例登録番号」を「右クリック」し、「新しいウィンドウで開く」でウィンド ウを 2 つ立ち上げる。

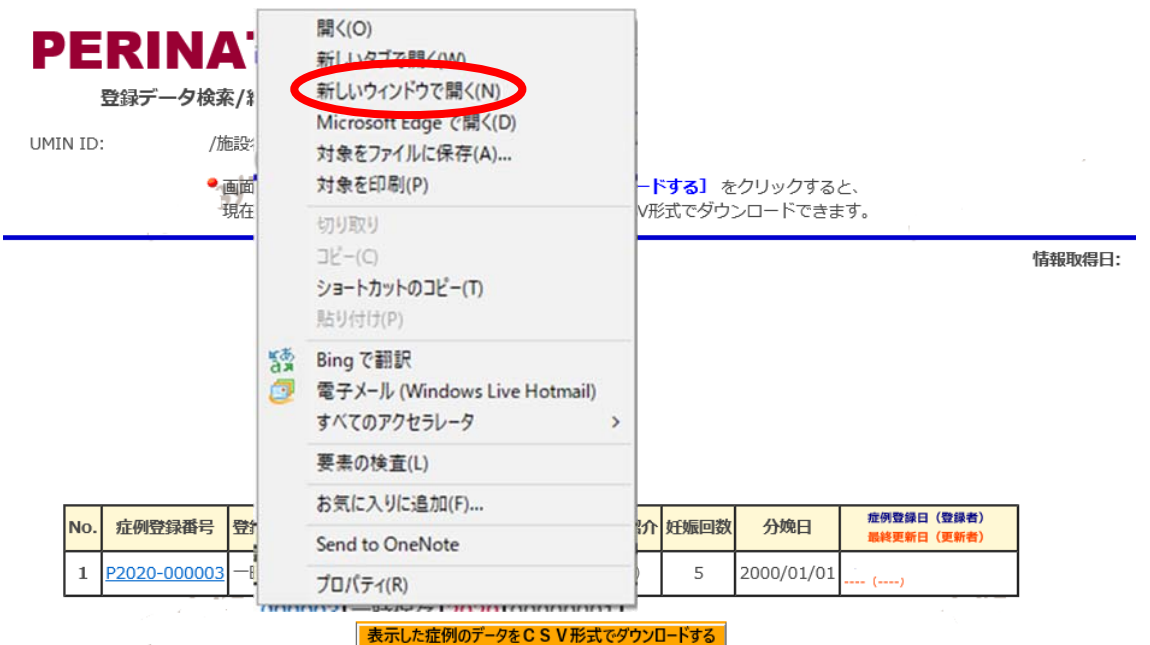

### 左側を「エラー表示用画面」、右側を「データを修正する入力用画面」としてウィンドウを立ち上げる

④左側のウィンドウにエラーメッセージを表示させるため、「入力完了」→「次へ進む」をクリック (もう一度「登録できません」という画面をあえて表示させる)

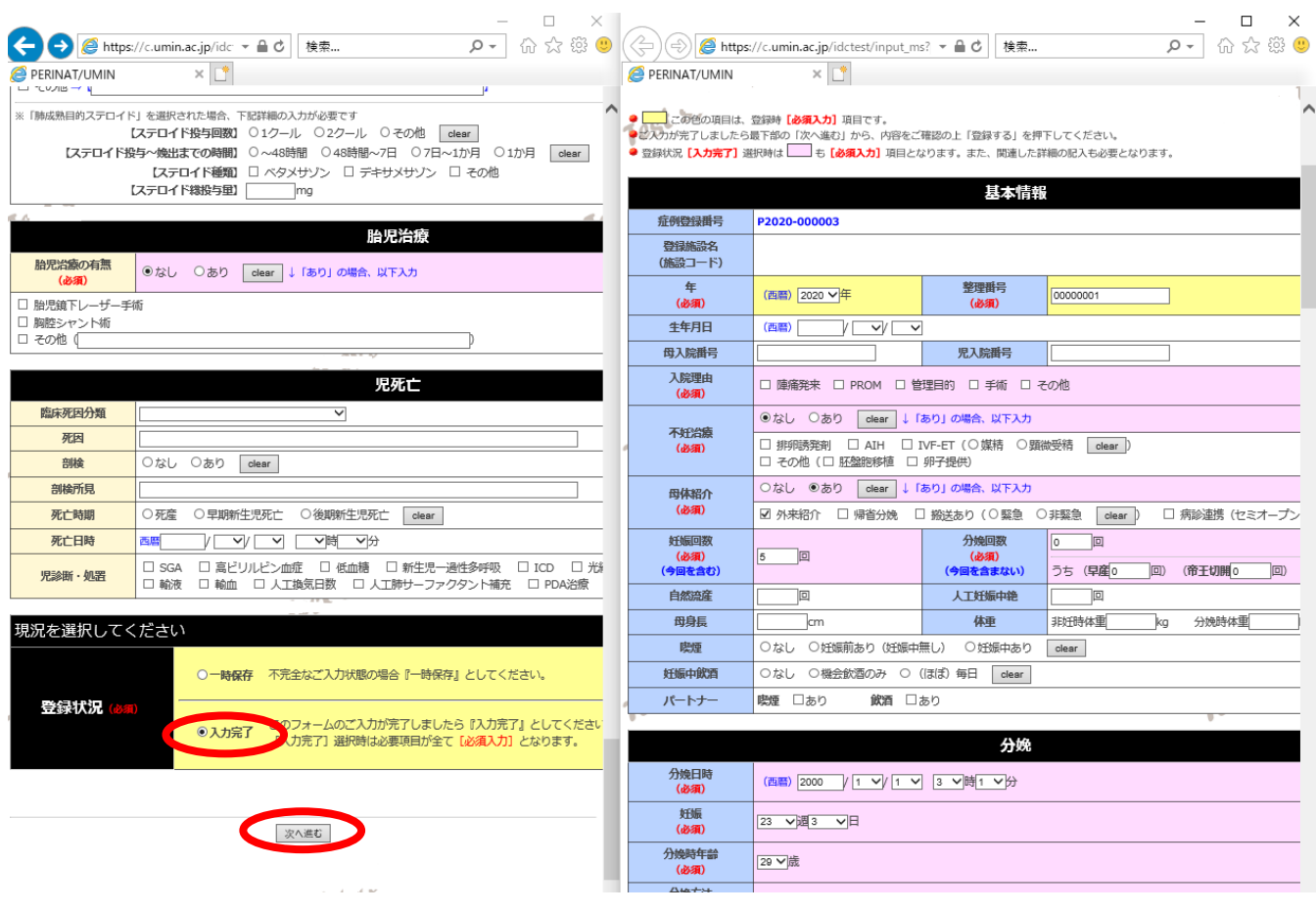

⑤左側のウィンドウに「登録できません」とエラーメッセージが表示されるので、左側のエラーメッセ ージを参照しながら、右側の入力画面からデータを修正していく。

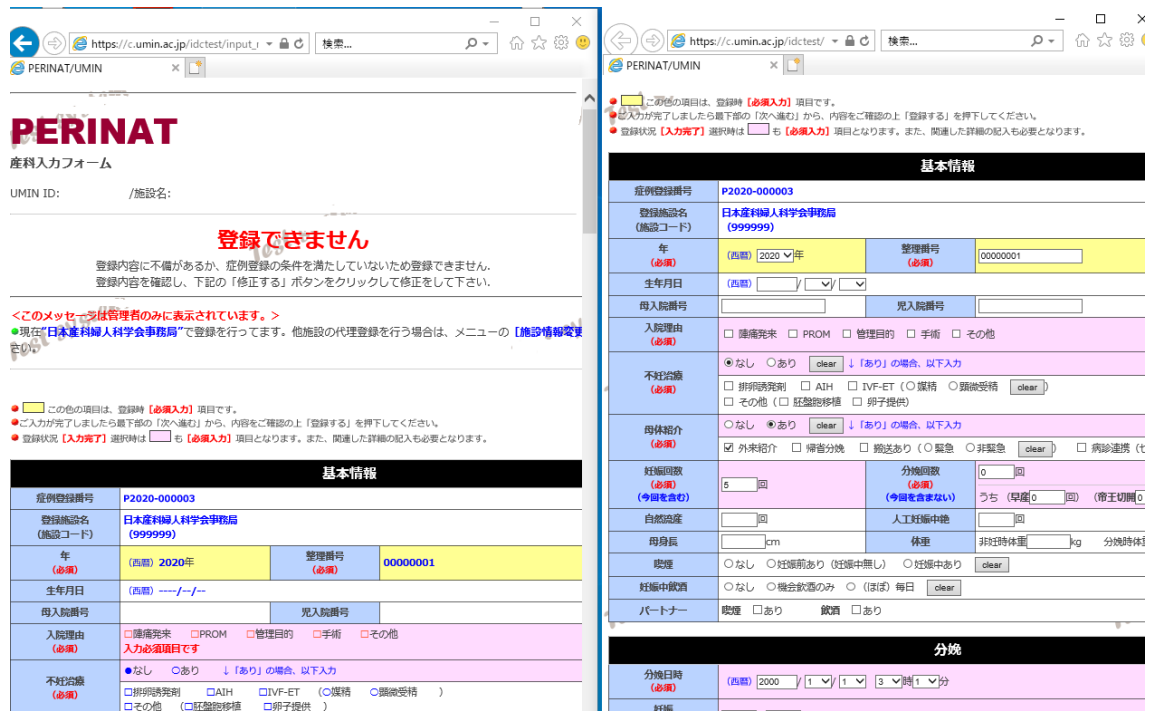

⑥右側の画面でデータの修正が出来たら、「入力完了」→「次へ進む」をクリック。

まだ修正するべき項目があった場合、「登録できません」と表示されるので、先ほど同様に「一時保存」 →「次へ進む」でデータを一旦「再」更新し、再びメニュー画面に戻って登録した「症例登録番号」か らウィンドウを 2 つ立ち上げてエラー確認用画面を参照しながらデータ修正を繰り返す。

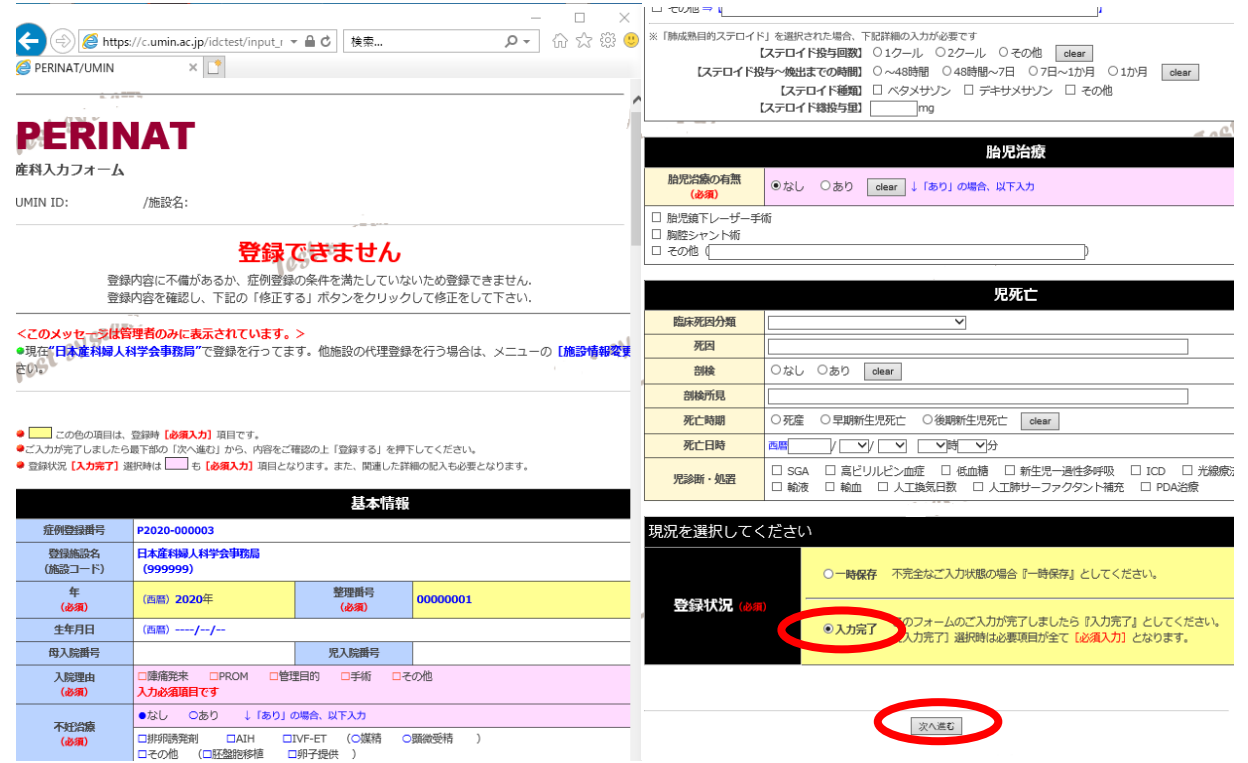

⑦データが正しく入力できたら、「入力完了」→「次へ進む」で「登録できます」と表示される。

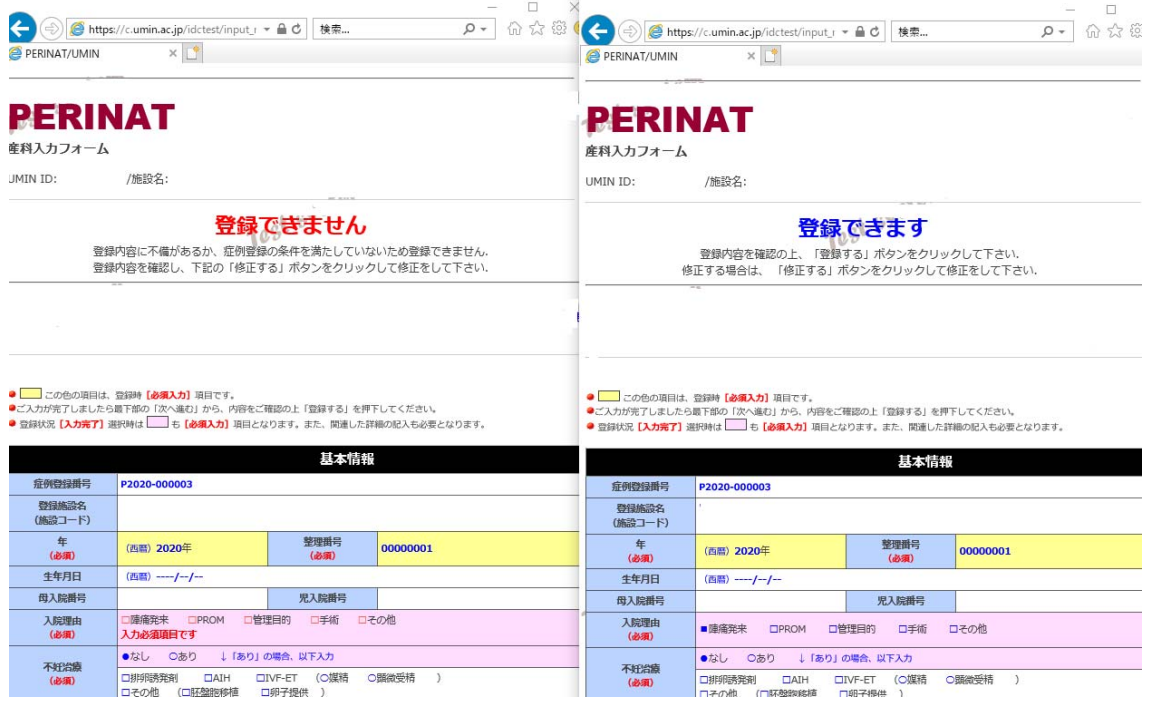

### ⑧「登録する」をクリックし、右側の入力画面の「登録する」をクリックすると、「更新完了」画面が表 示される。これでデータの修正は完了。

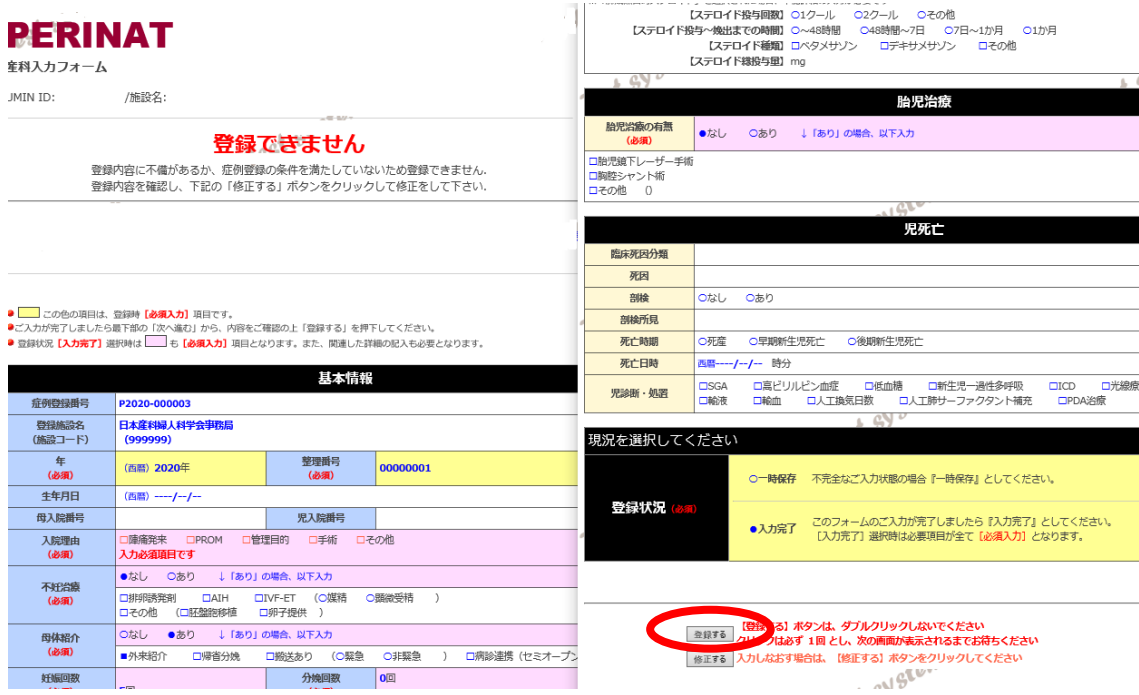

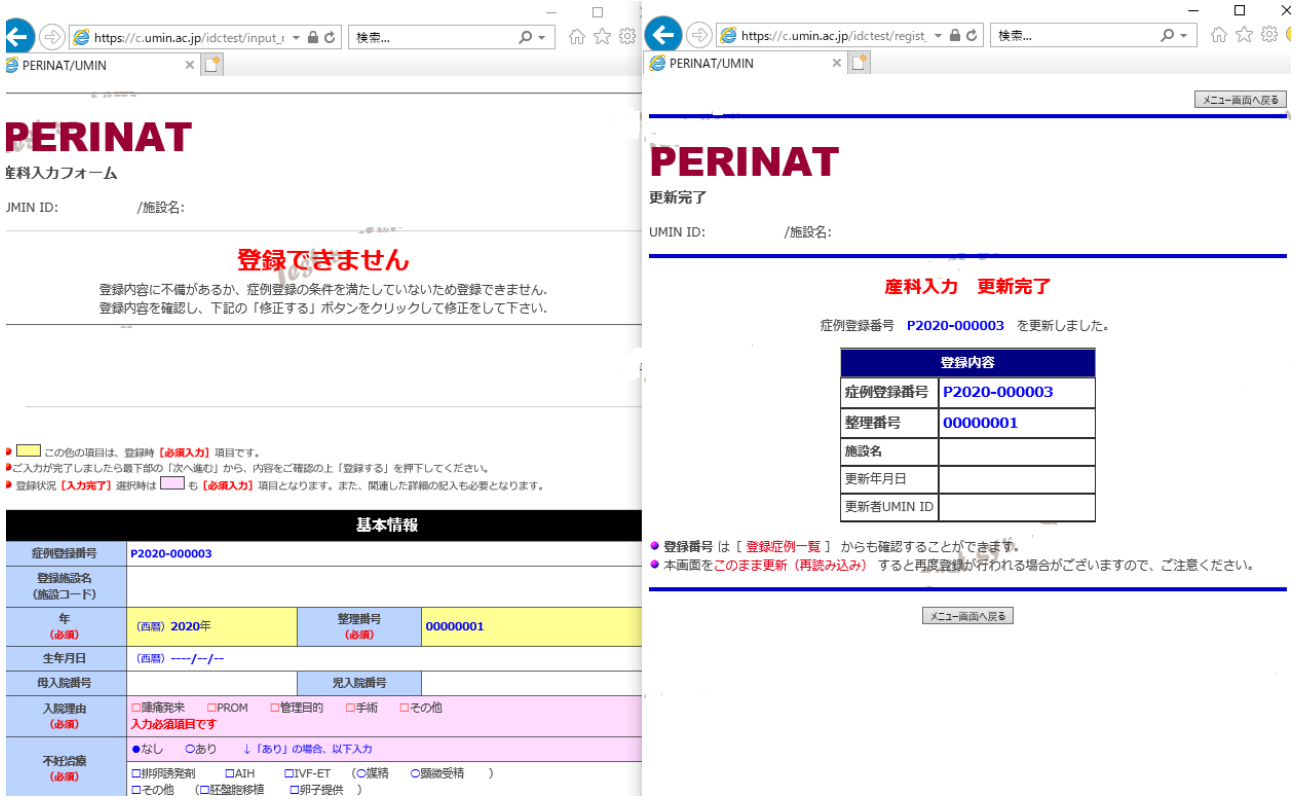

不妊治療 マーマーマック でっかった MATH ATTACT<br>(必須) コリア国务政制 ロATH ロIVF-ET (交媒精 の顕微受精 )<br>ロその他 (ロ胚盤段移植 ロ卵子提供 )